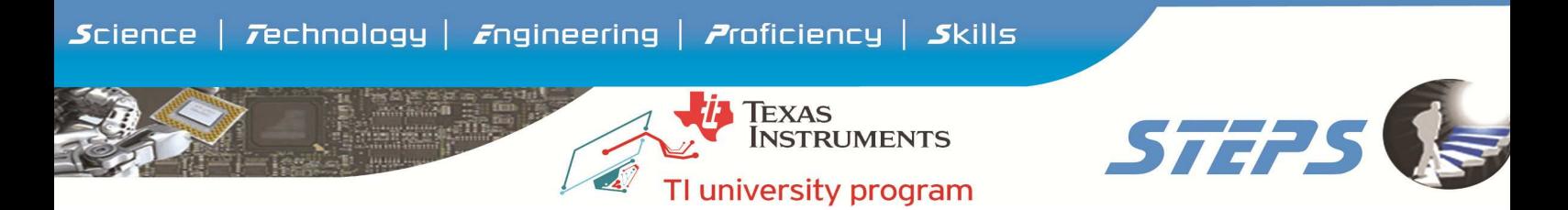

#### Procedure for Registering myTI and DrishTI

#### STEP 1: Log on to www.ti.com/myti

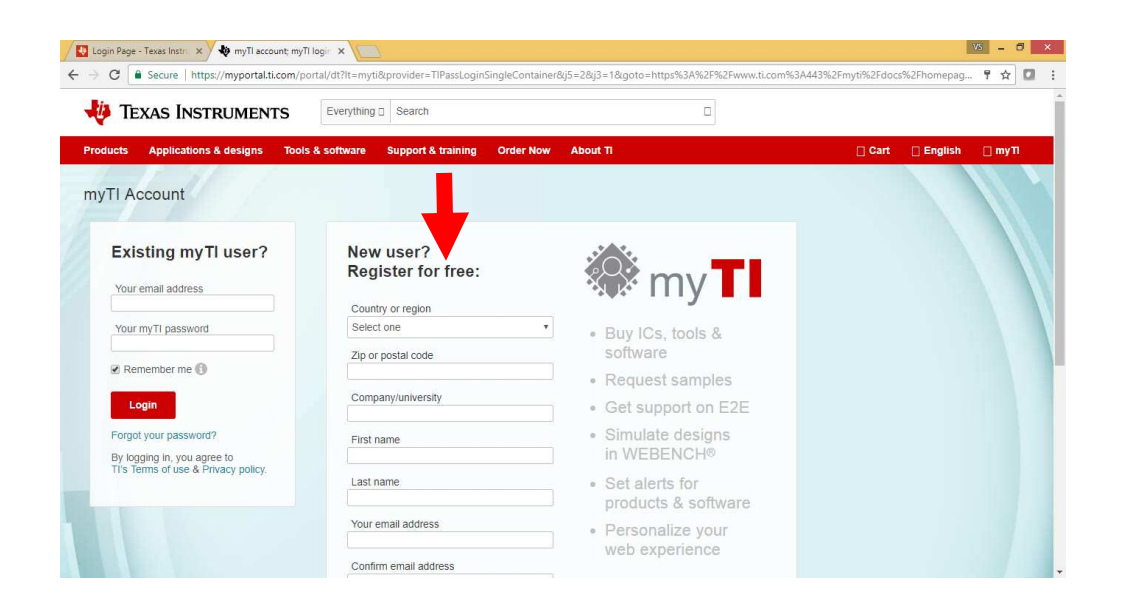

 In New User fill in your details and create an account. Under Company / University give your college Name as SRM University AARUUSH. You can change this after attending the workshop to your actual college.

Check for a mail from TI in your in box , it is important that you validate your account, kindly note if you don't validate your account is not active.

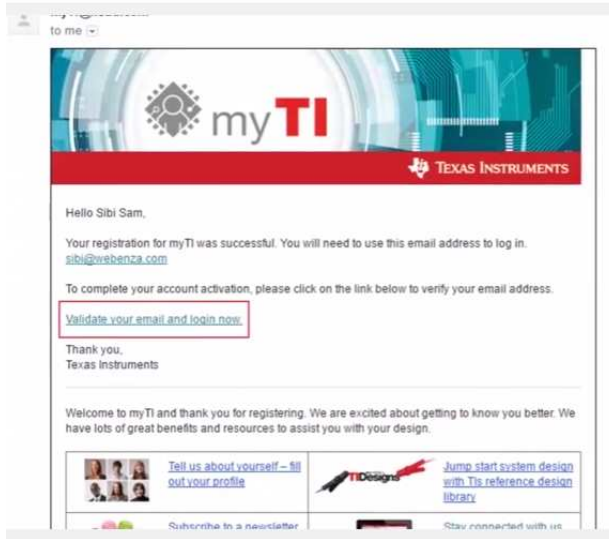

### STEPS KNOWLEDGE SERVICES PVT. LTD.

"ShriNivas", No. 26,  $2^{nd}$  street, Kasthuri Nagar, Ondipudur, Coimbatore – 641016 PH: 0422 – 2271011, 9629711011 E mail : contact@stepsmail.com www..stepsknowledge.com

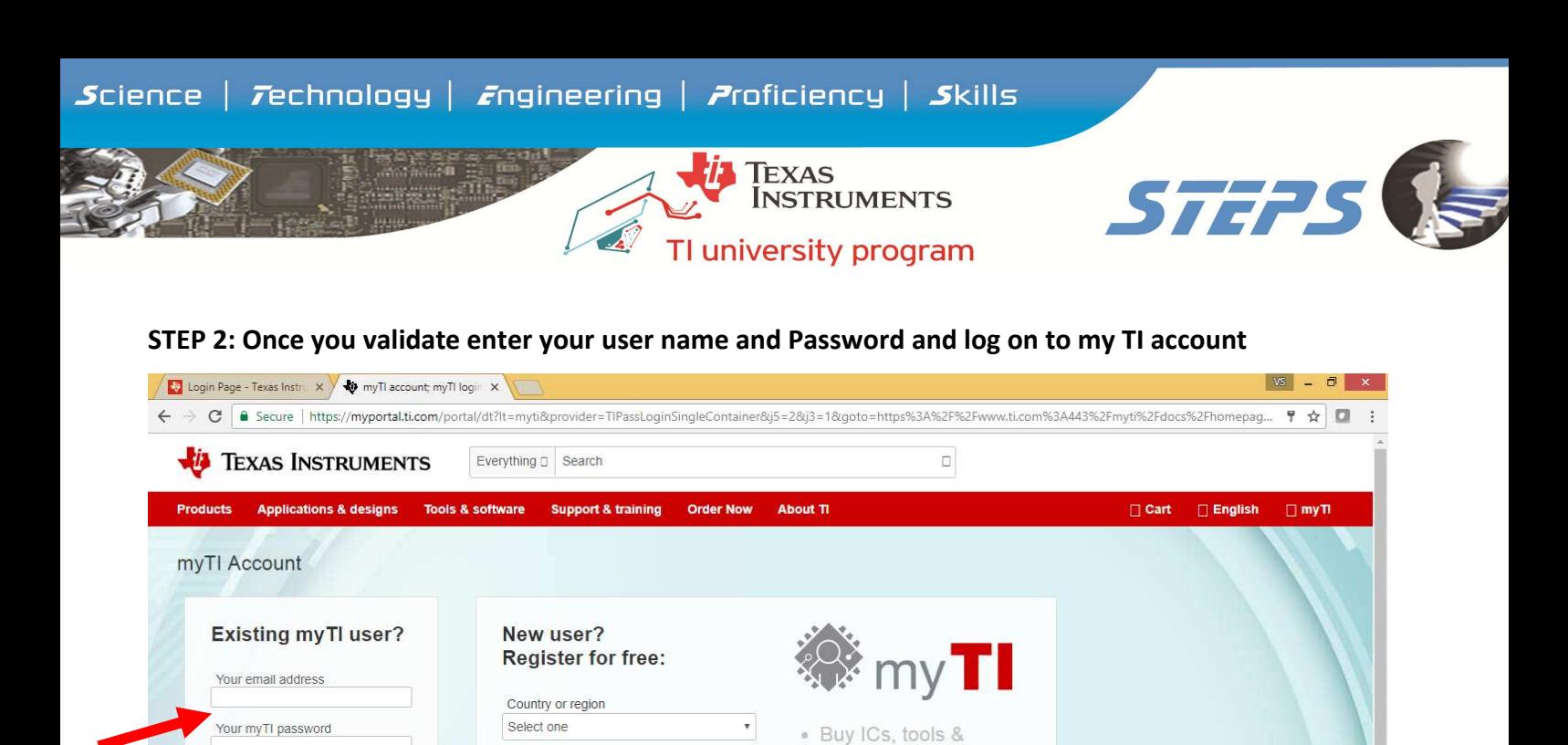

software

· Request samples

· Simulate designs

in WEBENCH®

· Personalize your web experience

· Set alerts for products & software

· Get support on E2E

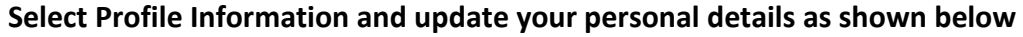

Zip or postal code

Company/university

Your email address

Confirm email address

First name

Last name

Remember me

Forgot your password?

By logging in, you agree to<br>TI's Terms of use & Privacy policy.

Login

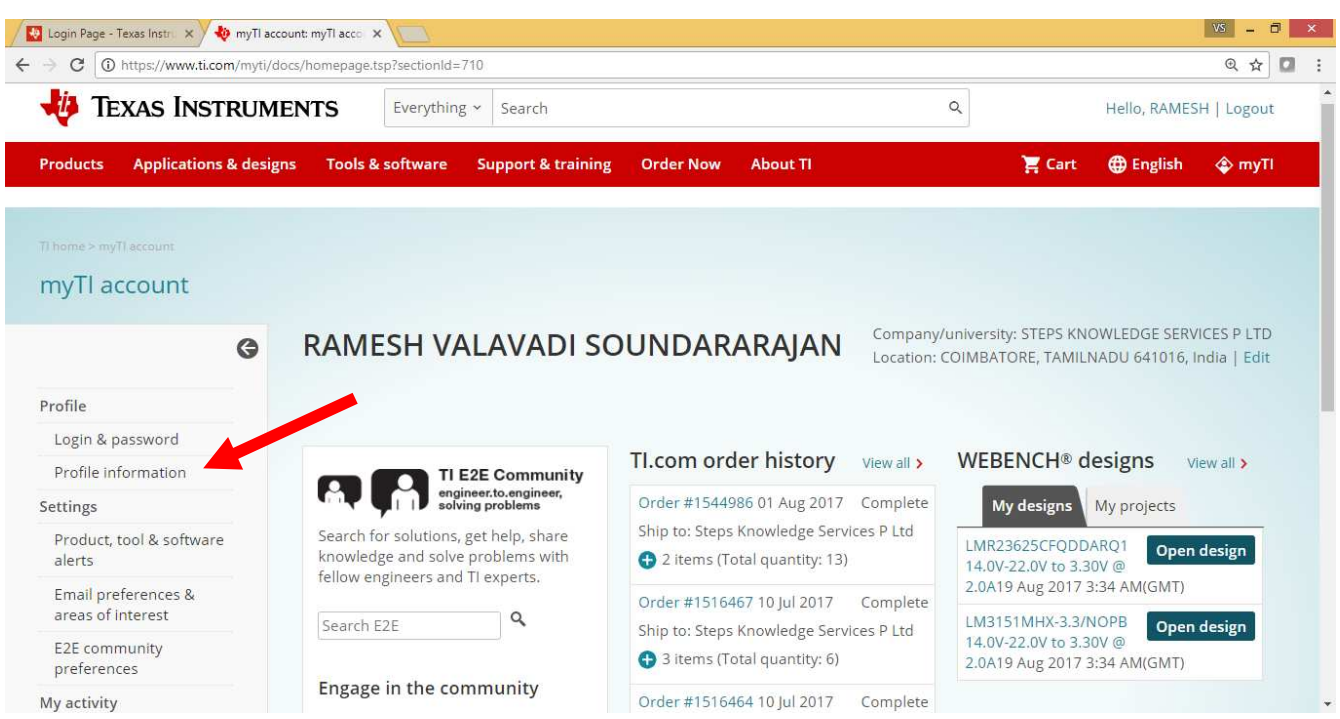

## STEPS KNOWLEDGE SERVICES PVT. LTD.

"ShriNivas", No. 26, 2<sup>nd</sup> street, Kasthuri Nagar, Ondipudur, Coimbatore – 641016 PH: 0422 - 2271011, 9629711011 E mail : contact@stepsmail.com www..stepsknowledge.com

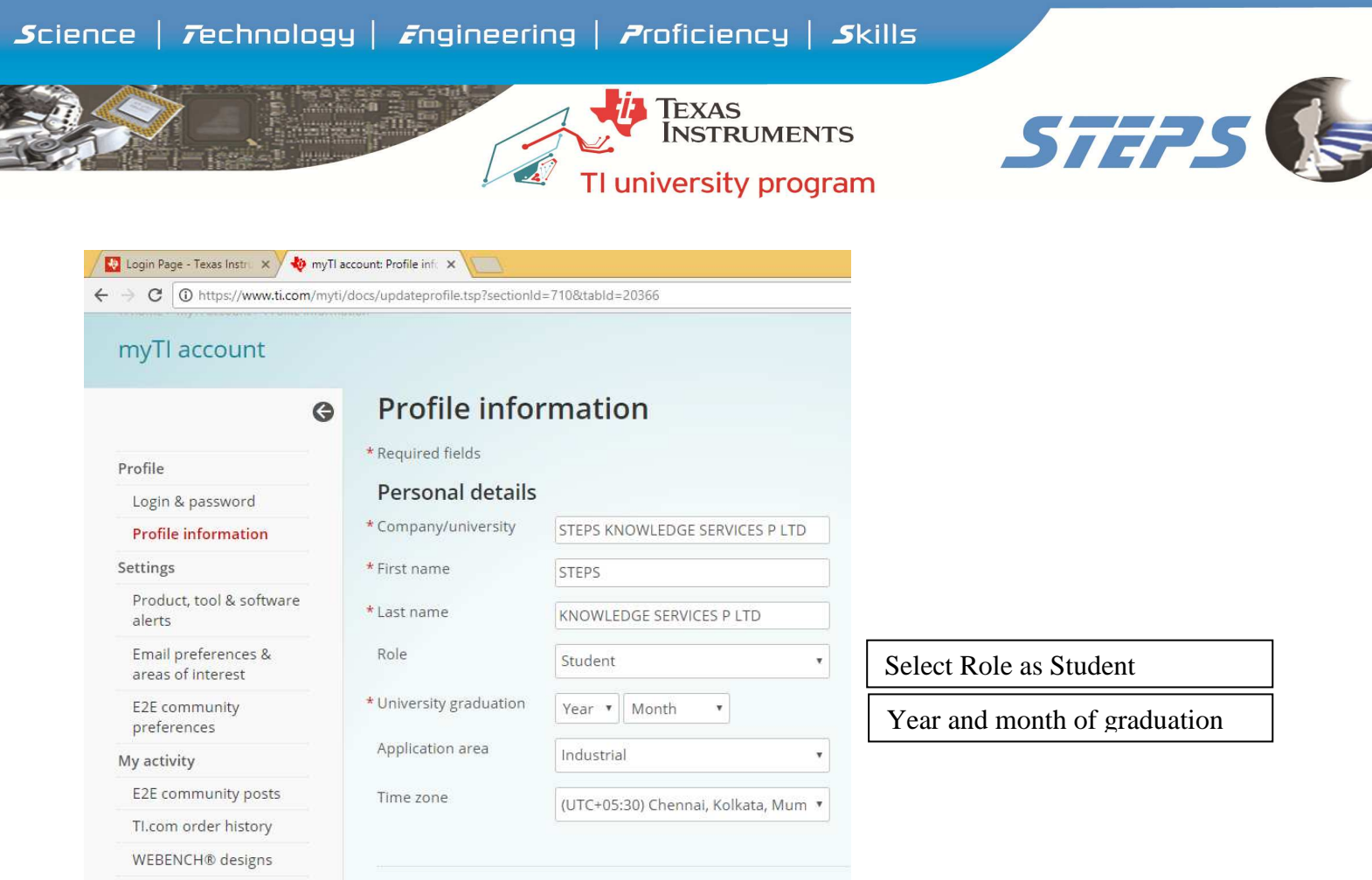

Telephone number: fill only the office phone (you can use your college land line number), do not fill fax and mobile number. Shipping address fill all the details. Once you have done this click save changes. You will notice the message at the top you have successfully changed your profile.

myRegistered software

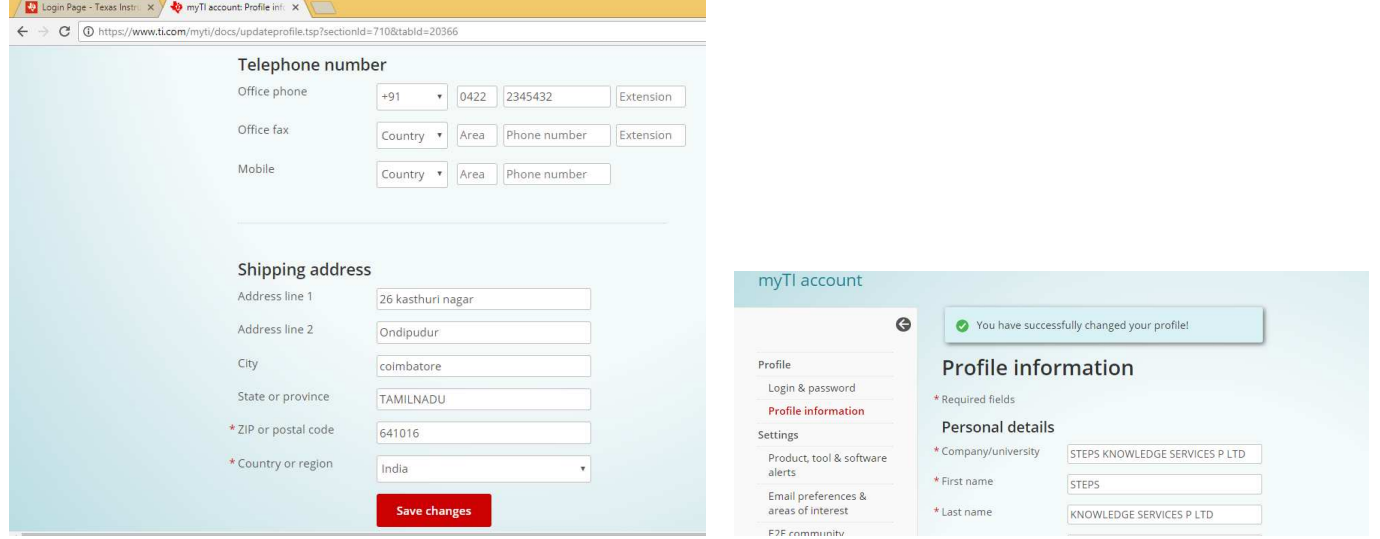

## STEPS KNOWLEDGE SERVICES PVT. LTD.

"ShriNivas", No. 26, 2<sup>nd</sup> street, Kasthuri Nagar, Ondipudur, Coimbatore – 641016 PH: 0422 – 2271011, 9629711011 E mail : contact@stepsmail.com www..stepsknowledge.com

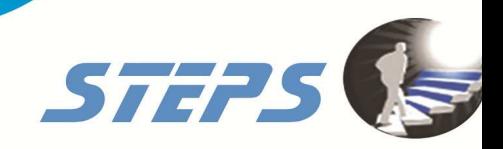

STEP3 : Log on to www.drishti.online

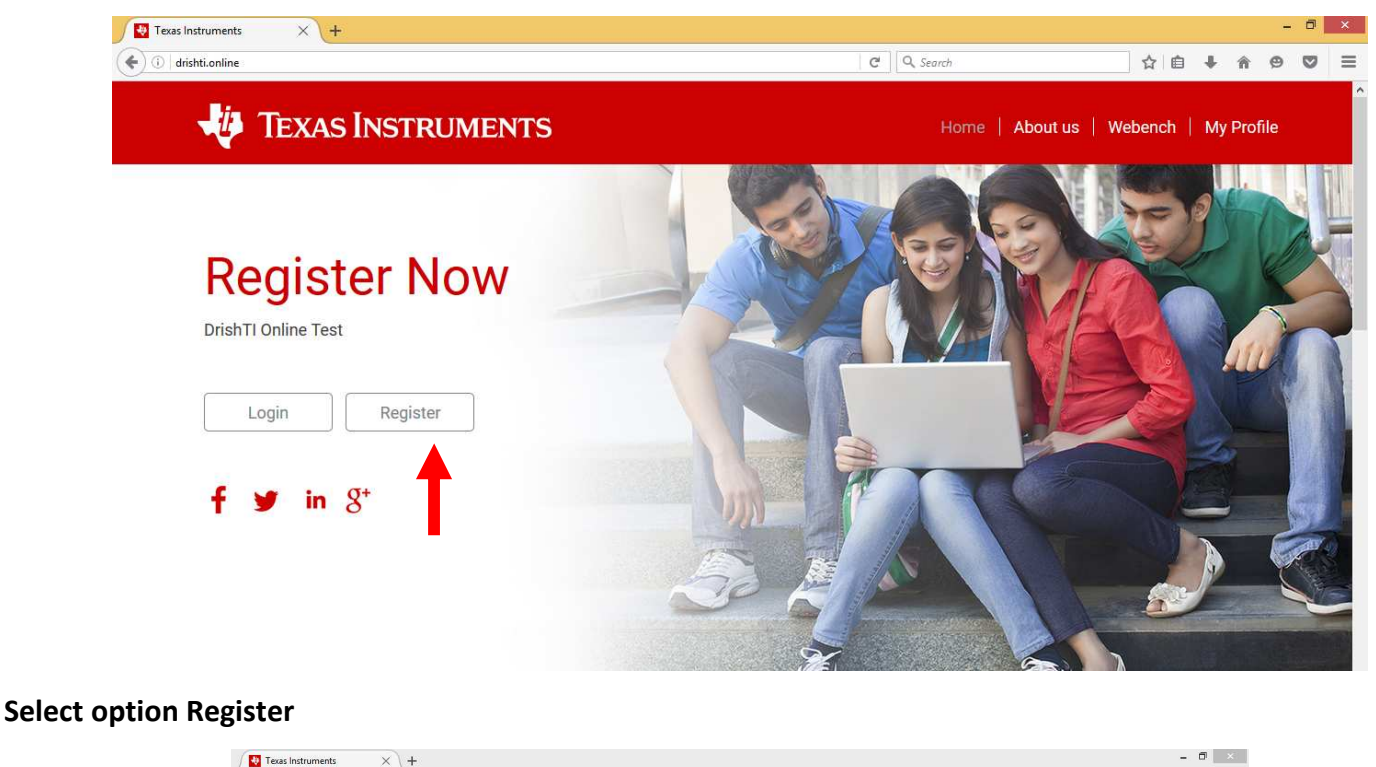

**TEXAS** 

**INSTRUMENTS** 

TI university program

![](_page_3_Picture_69.jpeg)

Select College as SRM UNIVERSITY - AARUUSH, Semester and enter the details of Full Name, Email and Mobile Number and press register option. You will receive an email to your email id, check in your inbox. Kindly note you need to select the college as SRM UNIVERSITY – AARUUSH as the contest is linked to this college and if you select other college you will not able to take the online contest.

> **STEPS** KNOWLEDGE SERVICES PVT. LTD. "ShriNivas", No. 26, 2<sup>nd</sup> street, Kasthuri Nagar, Ondipudur, Coimbatore – 641016 PH: 0422 – 2271011, 9629711011 E mail : contact@stepsmail.com www..stepsknowledge.com

![](_page_4_Picture_0.jpeg)

Note down your Registered Email ID and Password from the mail received from *info@drishti.online*, these are the credential to log in to drishTI.

Now you have done both drishTI and myTI registration successfully.

#### Procedure for taking Drishti Online test

Note: Students should reserve the test slot 15 min before Test begin time.

STEP 1 : Using Google chrome browser log in to **www.ti.com** and use your MY TI account username and password and log in . Once you log in you will see on the top right corner the log in information as shown below image.

![](_page_4_Picture_6.jpeg)

# STEPS KNOWLEDGE SERVICES PVT. LTD.

"ShriNivas", No. 26,  $2^{nd}$  street, Kasthuri Nagar, Ondipudur, Coimbatore – 641016 PH: 0422 – 2271011, 9629711011 E mail : contact@stepsmail.com www..stepsknowledge.com

![](_page_5_Picture_0.jpeg)

STEP 2 : In the second tab log in using www.drishti.online and log in using your Drishti username and password

![](_page_5_Picture_2.jpeg)

STEP 3 : Reserve your test slot and confirm – this can be done before test begins and if you have already reserved your test slot then click Reserve Test Slot option, you will the option of take test 15 min before test begin, select the option of take test .

![](_page_5_Picture_56.jpeg)

You may get a message you need to register in my TI, click this and use you're my TI credential log in the existing user window and take the test.

STEPS KNOWLEDGE SERVICES PVT. LTD.

"ShriNivas", No. 26,  $2^{nd}$  street, Kasthuri Nagar, Ondipudur, Coimbatore – 641016 PH: 0422 – 2271011, 9629711011 E mail : contact@stepsmail.com www..stepsknowledge.com

![](_page_6_Picture_38.jpeg)

- STEP 4 : Answer to the questions using the reference link provided, in case of WEBENCH create a design and get the result and answer to the question. Select next until the last question and finally click submit button to submit your test. Once you submit your test you can view your score and download the certificate.
- Note : For the entire test duration you will use minimum 2 tabs, one for drishTI to answer the question and another one to refer the web links in TI.com.

ALL THE BEST FOR YOUR TEST

STEPS KNOWLEDGE SERVICES PVT. LTD.

"ShriNivas", No. 26, 2<sup>nd</sup> street, Kasthuri Nagar, Ondipudur, Coimbatore – 641016 PH: 0422 – 2271011, 9629711011 E mail : contact@stepsmail.com www..stepsknowledge.com